## How to Review the Draft Timetable

The **'Course Section Search – Central"** report can be used to review the draft timetable.

**Recommendation:** This report displays in tabular format but it is recommended to exported into Excel or Worksheets to review the draft timetable.

## Course Section Search – Central

JBC

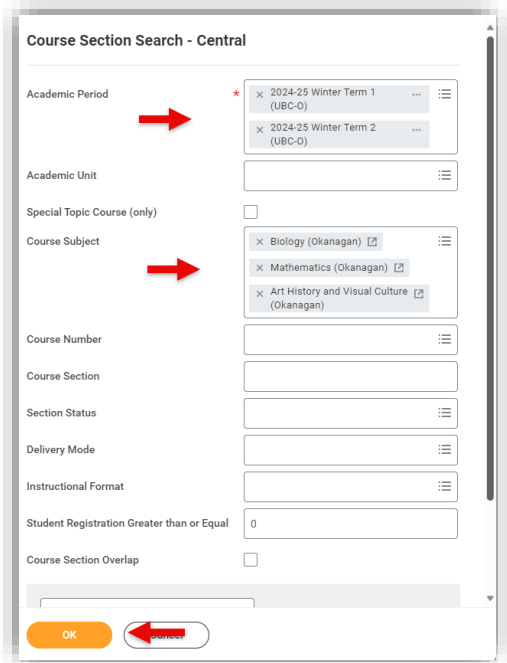

**STEP 1:** type **"Course Section Search – Central"** in the search bar. Click on the report to bring up the criteria menu to refine the search.

- **Academic Period** (*Required)* Select each term individually, or multi-select to view more than one period at a time.
- **Academic Unit** *(Optional)* Select a specific Academic Department.
- **Course Subject** (*Optional)*: Type in course code to refine results by course. This is a multiselectable field.

Further refinement can be done using **"Course number", "Course Section"**, **"Instructional format",** and "**Course section overlap".**

## **STEP 2:** Click **"OK"**

• The **"Course Section Search – Central"** report will populate.

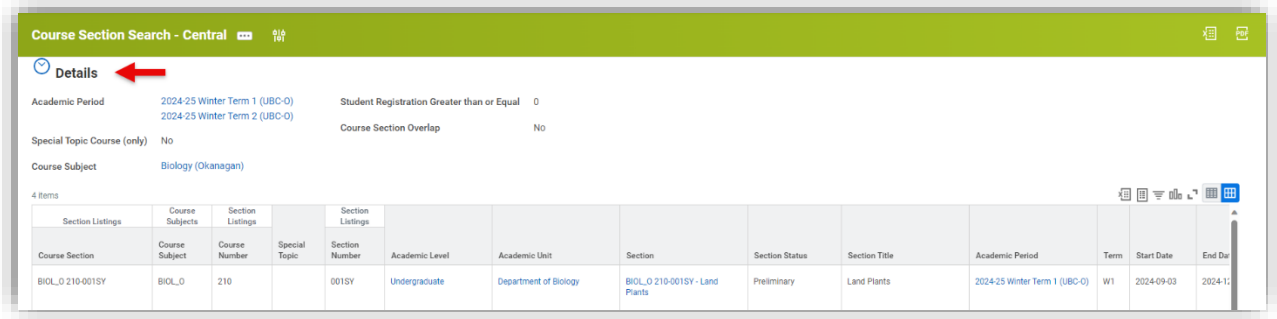

**STEP 3:** We suggest that you export the report into Excel or Worksheets to complete your review. We recommending keeping the following columns to begin to review each course section for accuracy (other columns may be removed or hidden):

- Course Subject
- Course Number
- Special Topic (Detail code)
- Sections Number
- Section Status
- Section Title
- Academic Period
- Term
- Start Date
- End Date
- Section Capacity
- Abbreviated Section Title
- \*Min Credits (Non STVC)
- \*Max Credits
- Instructional Format
- Instructor
- Meeting Pattern and Location
- Course Section Overlaps